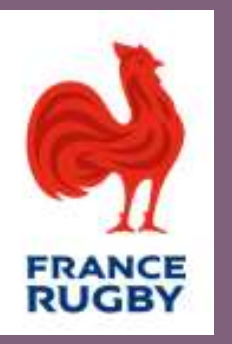

### DECLARATION D'ACCIDENT EN LIGNE CGA RUGBY

### **Manuel utilisateur joueur**

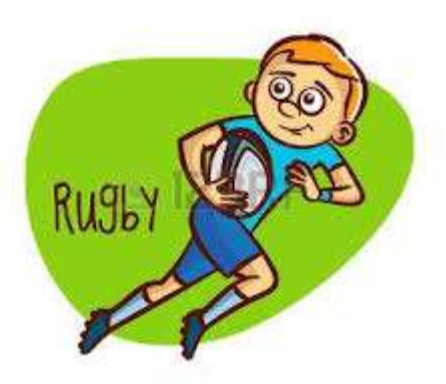

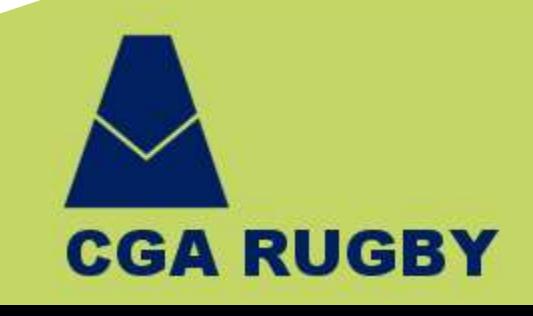

#### Sommaire

- **1. Introduction**
- **2. Principe**
- **3. La liste de vos dossiers**
- **4. Validation de la déclaration**
- **5. Numéro de déclaration**
- **6. Transmission du certificat médical**
- **7. Etat du dossier**
- **8. Déclaration erronée**
- **9. Envoyer les justificatifs pour remboursement**
- **10. Saisie des coordonnées bancaires**
- **11. Téléchargement des justificatifs**
- **12. Envoi des justificatifs**

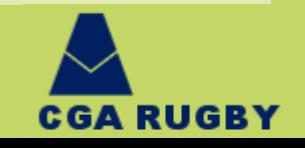

 $1.951395135$ 

### **1. Introduction**

**L'espace joueur vous permet de vérifier les déclarations d'accident effectuées par le club, de faire parvenir le certificat médical afin de valider la déclaration et d'adresser les documents nécessaires en vue d'un remboursement de frais médicaux.**

**Pour toute question ou tout problème rencontré pour lequel vous ne trouveriez pas de réponse dans ce manuel, n'hésitez pas à contacter nos équipes à l'adresse [rugby@jpcolonna.fr](mailto:rugby@jpcolonna.fr)**

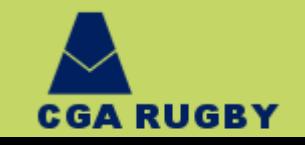

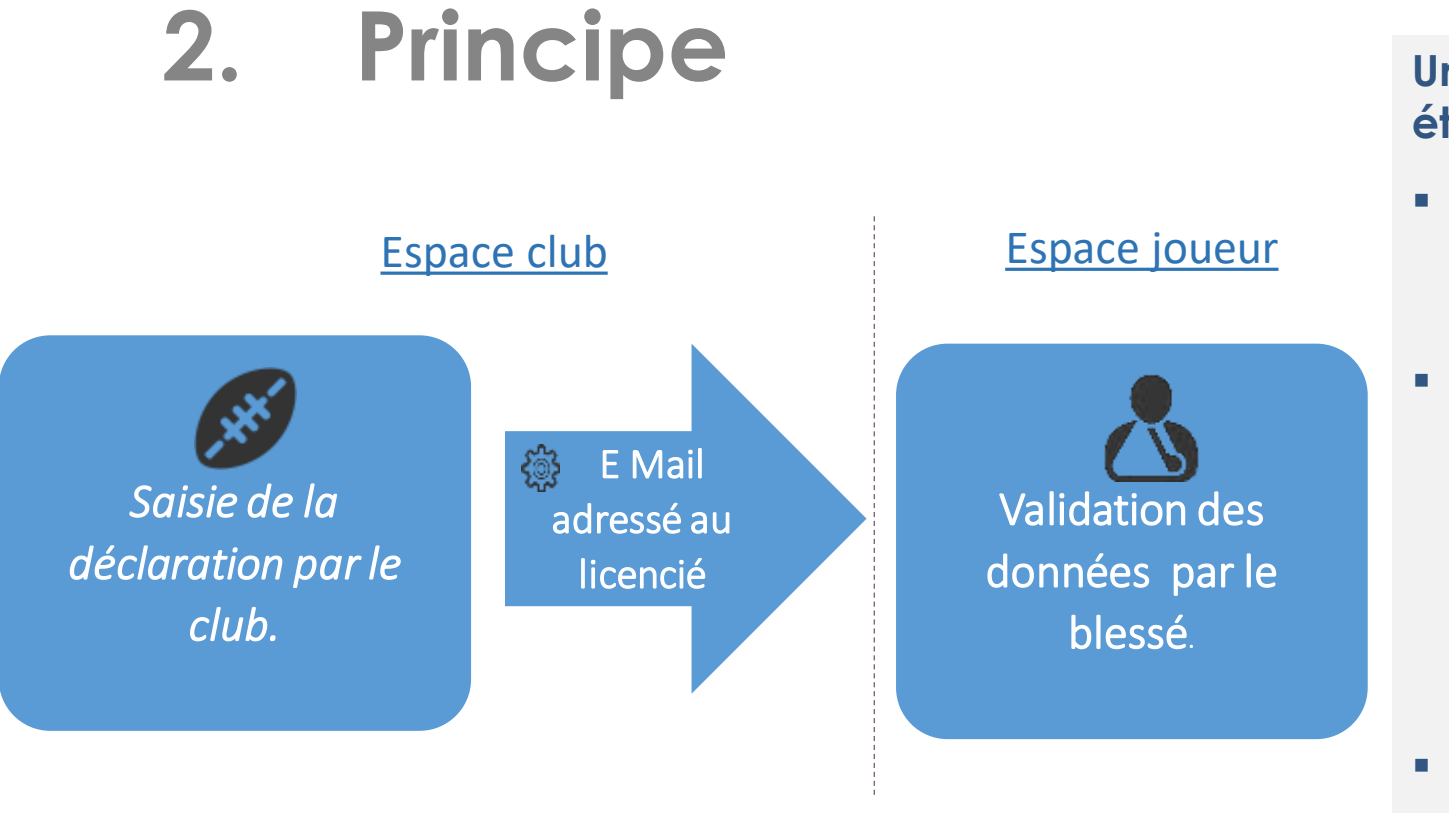

**Une déclaration d'accident se fait en deux étapes :**

- **C'est le club qui saisit les déclarations sur son espace club , auquel il accède depuis le site Oval-e.**
- **Quand la saisie d'un dossier est complète, le club le publie. Le blessé en sera informé par mail, via l'adresse renseignée sur son compte Oval-e. Il pourra alors le valider depuis sa fiche personnelle sur Oval-e (bouton « Actions » puis « Accéder à mon espace personnel GMF) et y joindre un certificat médical.**
- **Le dossier pourra ensuite être traité par les équipes du CGA Rugby.**

Un contrôle sur la validité du numéro de licence du déclarant est effectué lors de la création d'un dossier. La personne déclarante doit posséder le droit G\_ADM. Sur la fiche signalétique du club cliquer sur « Actions » puis **« Déclaration d'accident en ligne ».**

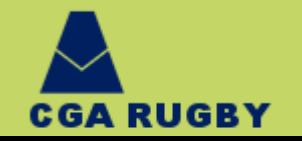

### **2-1 Exemple de l'E Mail reçu par le joueur**

Bonjour,

Votre club vient d'établir une déclaration pour votre accident survenu le 24/03/2017 (club n° 4599Z, Dossier n° 17W87).

Retrouvez-la sur votre espace joueur(se) du site de la FFR ([https://ovale2.ffr.fr](https://ovale2.ffr.fr/) rubrique déclaration d'accident) afin de la compléter et d'adresser votre certificat médical.

Après avoir validé la déclaration de votre club, vous pourrez nous joindre les justificatifs correspondants pour le remboursement des frais médicaux.

Pour toutes questions, vous pouvez adresser un mail à [rugby@jpcolonna.fr](mailto:rugby@jpcolonna.fr)

Nous vous remercions de la confiance que vous nous témoignez et restons à votre disposition pour toutes informations complémentaires.

Votre conseiller CGA Rugby

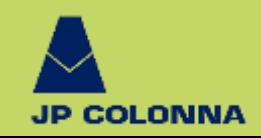

### **3. La liste de vos dossiers**

**Sur la page « transmission des certificats et justificatifs de frais médicaux », une liste contenant tout l'historique de vos dossiers vous permet d'accéder à toutes les fonctionnalités du site.**

**Vous devez valider la déclaration en cliquant sur devant le dossier concerné.**

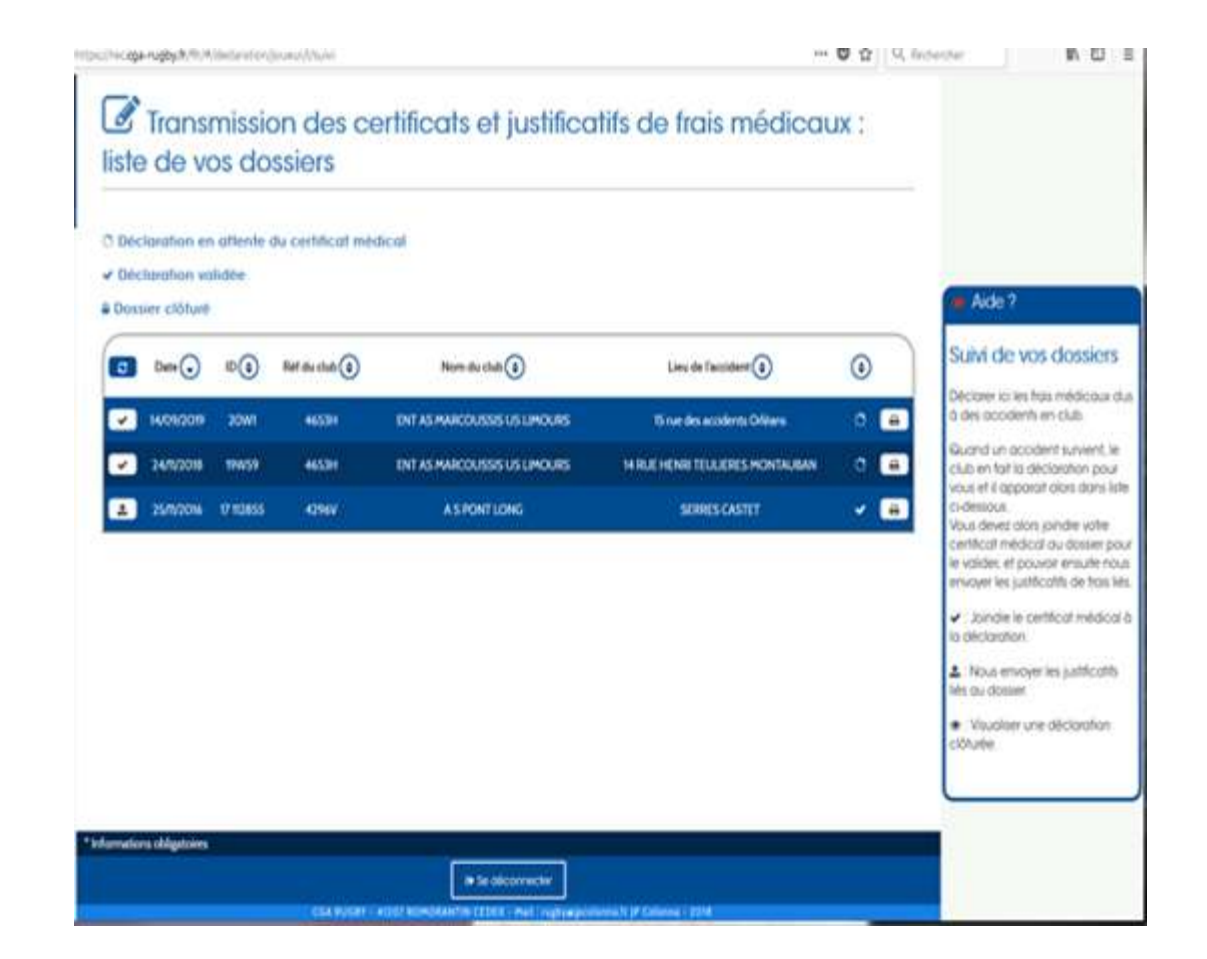

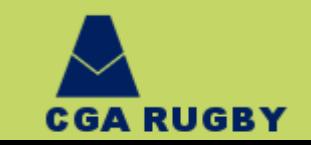

## **4. Validationde la déclaration**

**La validation vous renvoie vers la fiche récapitulative de la déclaration faite par le club.**

**Vous pouvez modifier :** 

- **- vos coordonnées téléphoniques**
- **- votre adresse Mail**

**Les autres informations ne sont pas modifiables.** 

#### **Si les éléments déclarés vous conviennent , vous devez cocher la case**

Je certifie exacte la présente déclaration

#### **vous pouvez valider les informations en cliquant sur**

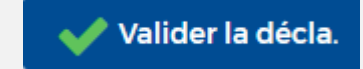

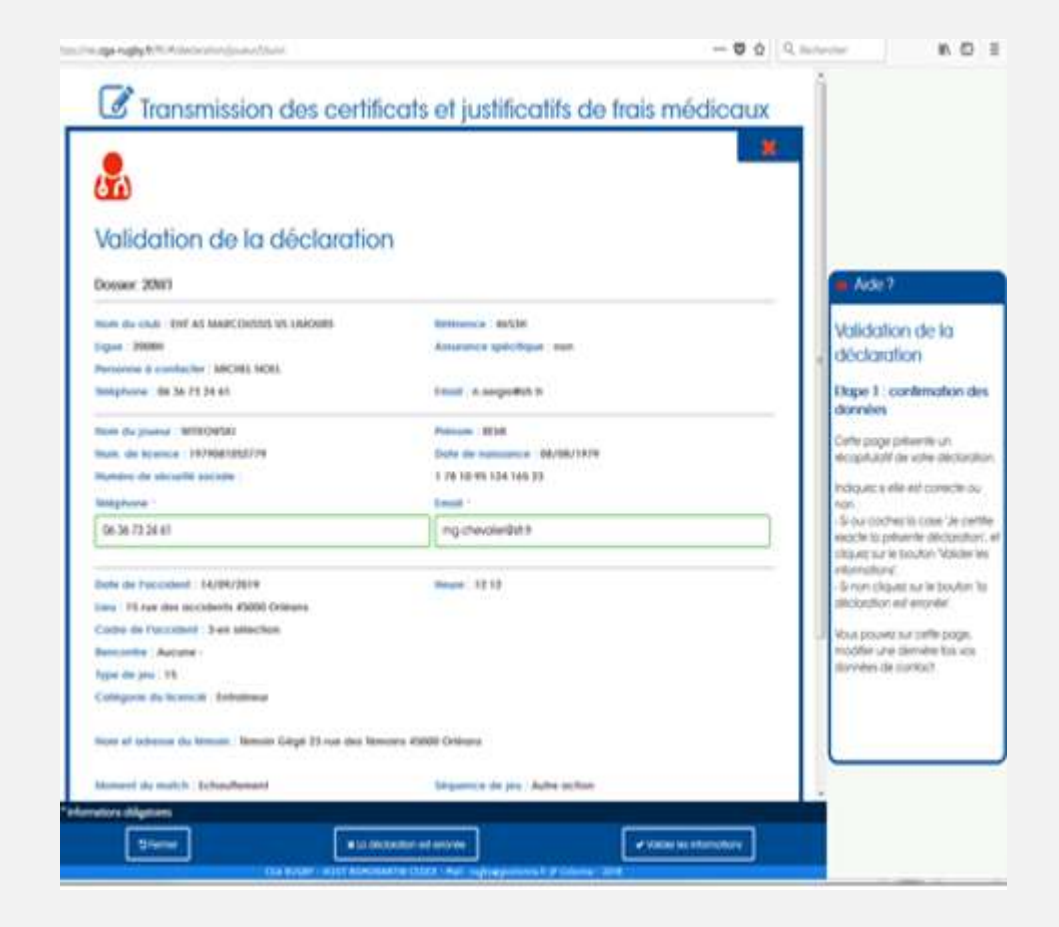

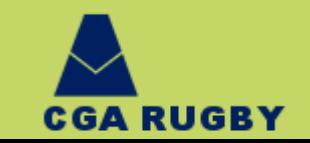

### **5. Numéro de déclaration**

**Lorsque vous avez validé les informations, Un numéro de déclaration vous est attribué**

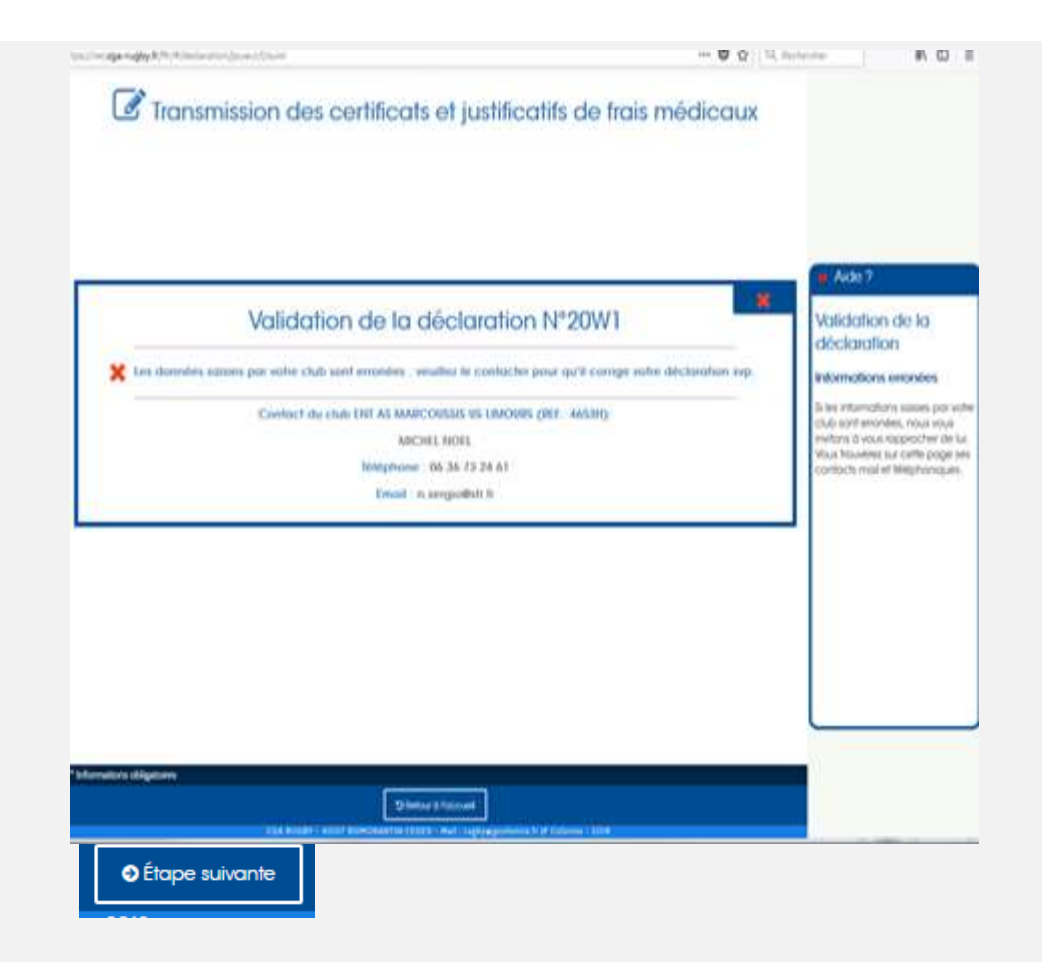

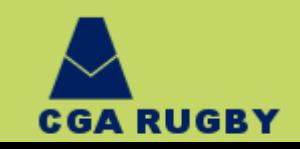

### **6. Transmission du certificat médical**

#### **A l'aide de votre certificat médical, vous remplissez**

Durée de l'arrêt de travail (en jours) \*

0

Durée de l'arrêt sportif (en jours) '

0

#### **Ainsi que le champ**

Arrêt définitif du rugby en compétition : \*

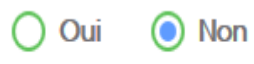

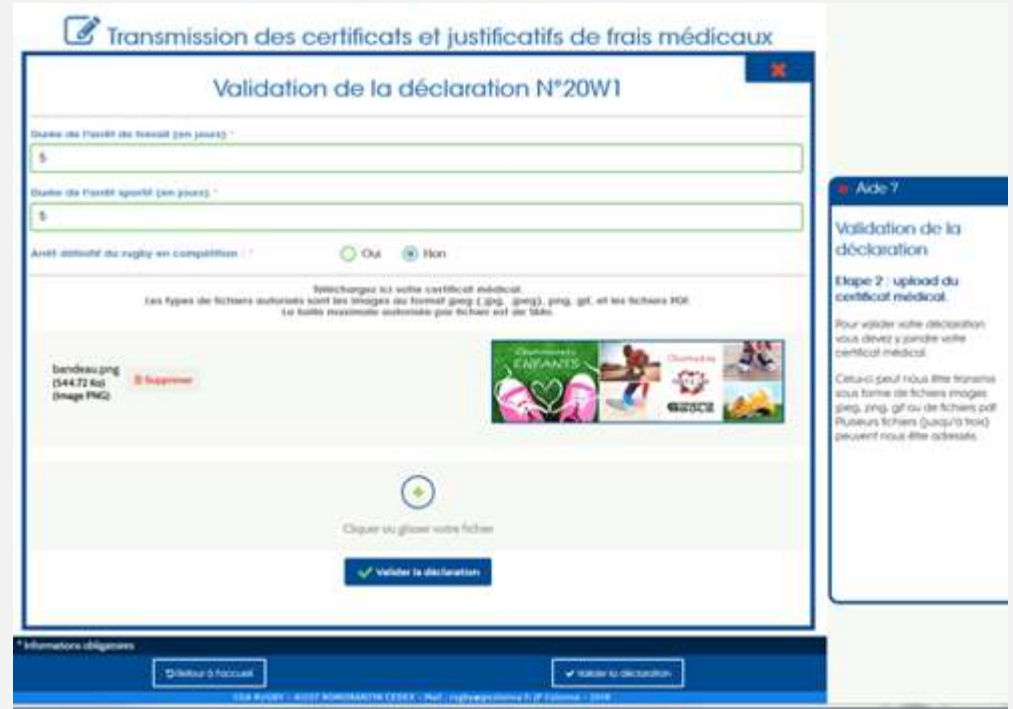

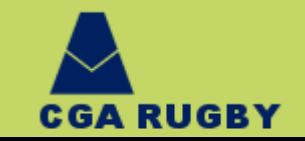

#### **• Dernière étape télécharger le certificat médical en cliquant sur le bouton**

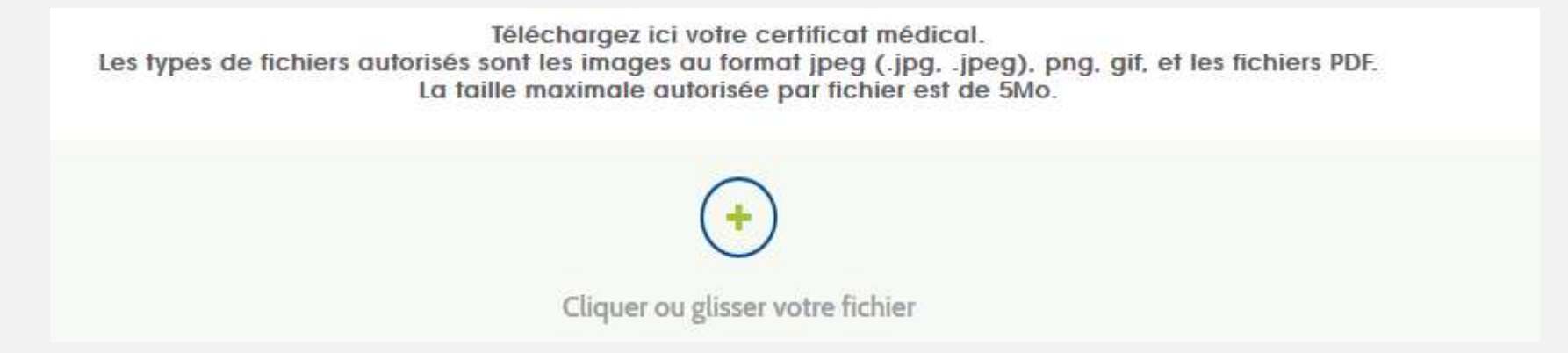

**Attention : le certificat médical descriptif des blessures consécutives à l'accident. Un compte rendu du passage aux urgences peut faire office de certificat médical. Nous ne prenons pas en compte les dispenses de sport , les comptes rendus de radiologie ou d'IRM.**

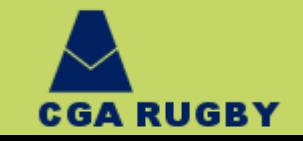

### **7. Etat du dossier**

**Vous avez la possibilité de vérifier l'état de votre dossier .**

○ Déclaration en attente du certificat médical

**Déclaration non validée en attente que vous adressiez le certificat médical à CGA Rugby.**

#### **↓ Déclaration validée**

**Déclaration validée et envoyée au CGA Rugby.**

**A Dossier clôturé** 

**Dossier clôturé.**

**Imprimer le récapitulatif en cliquant sur**

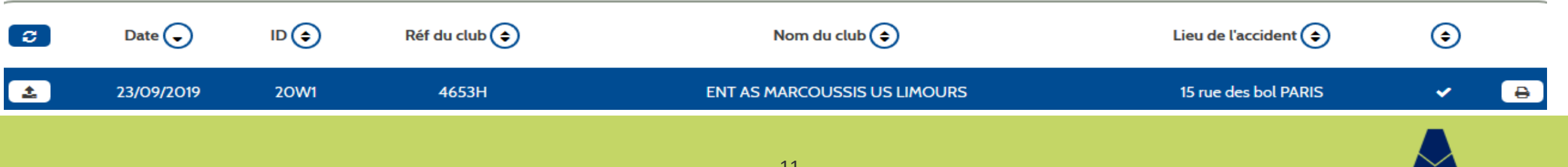

CGA RUGBY

# **8. Déclaration erronée**

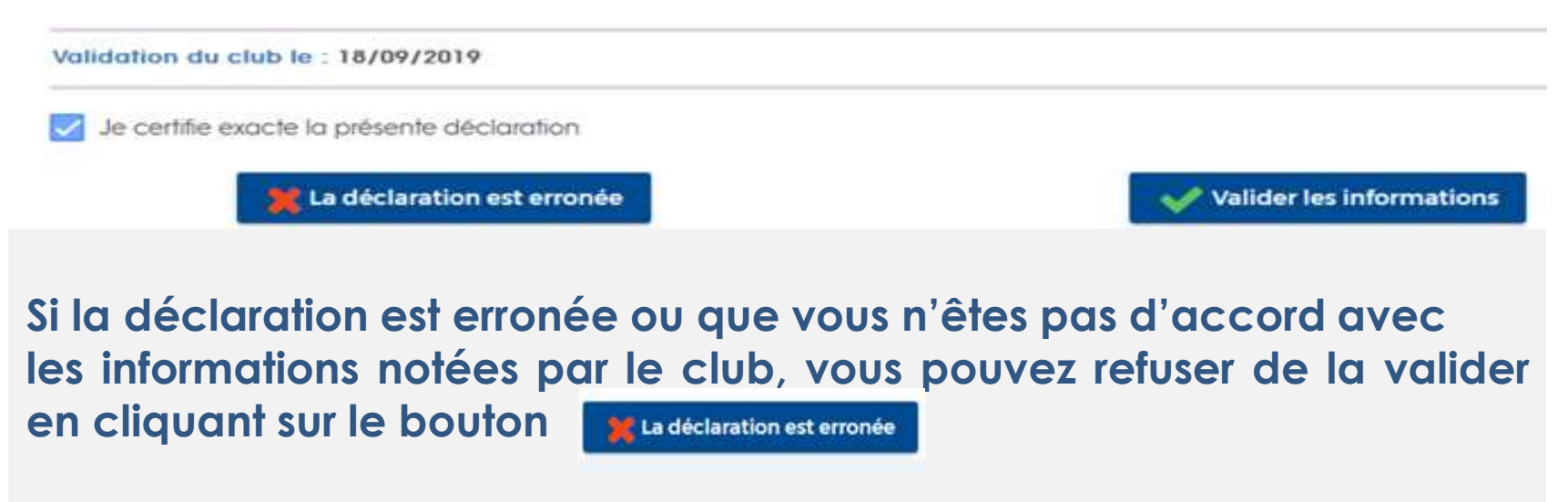

**Dans ce cas le club est informé qu'il doit modifier la déclaration et que le joueur ne l'a pas validée.**

**Après modification des données par le club, vous devrez valider sur le même principe.**

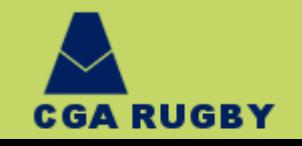

## **9. Envoyer les justificatifs pour remboursement**

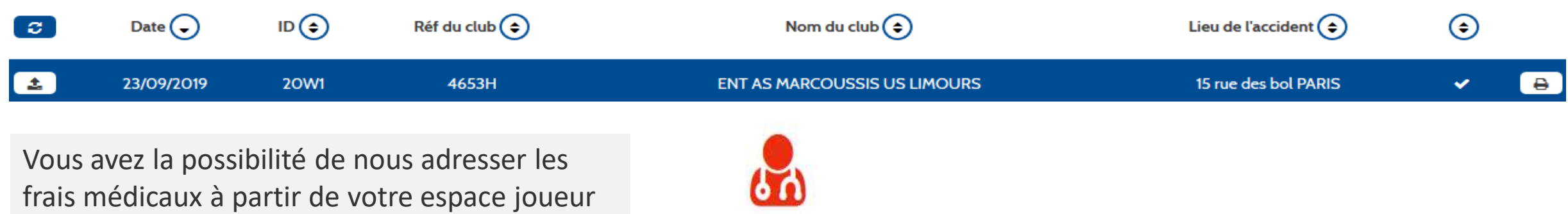

Cliquer sur le bouton  $\left| \begin{array}{cc} \hline \end{array} \right|$  « envoyer les justificatifs pour remboursement »

Le numéro de déclaration ainsi qu'un récapitulatif apparait. Vous devez vérifier qu'il s'agit de la déclaration en lien avec les frais médicaux que vous allez télécharger.

### Déclaration N°20W1

Transmettez-nous vos justificatifs (factures, frais médicaux etc..)

Résumé de la déclaration

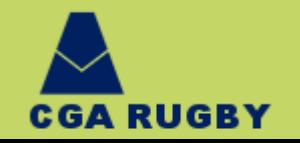

### **10. Saisie de coordonnées bancaires**

Saisie des coordonnées bancaires.

ATTENTION : vous devez nous adresser le scan de votre RIB pour valider cette saisie.

SI le joueur ou la joueuse est mineur(e), les parents inscrivent leurs coordonnées bancaires.

Le champ « raison sociale » correspond au nom de votre banque.

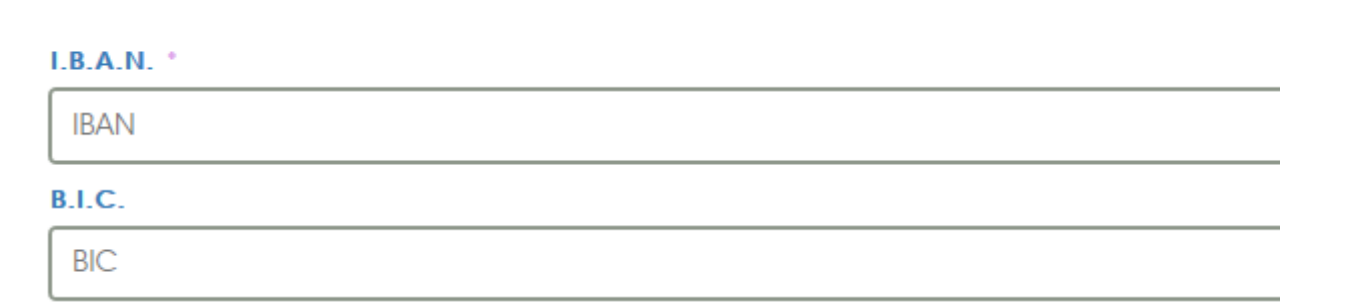

Saisie des coordonnées bancaires

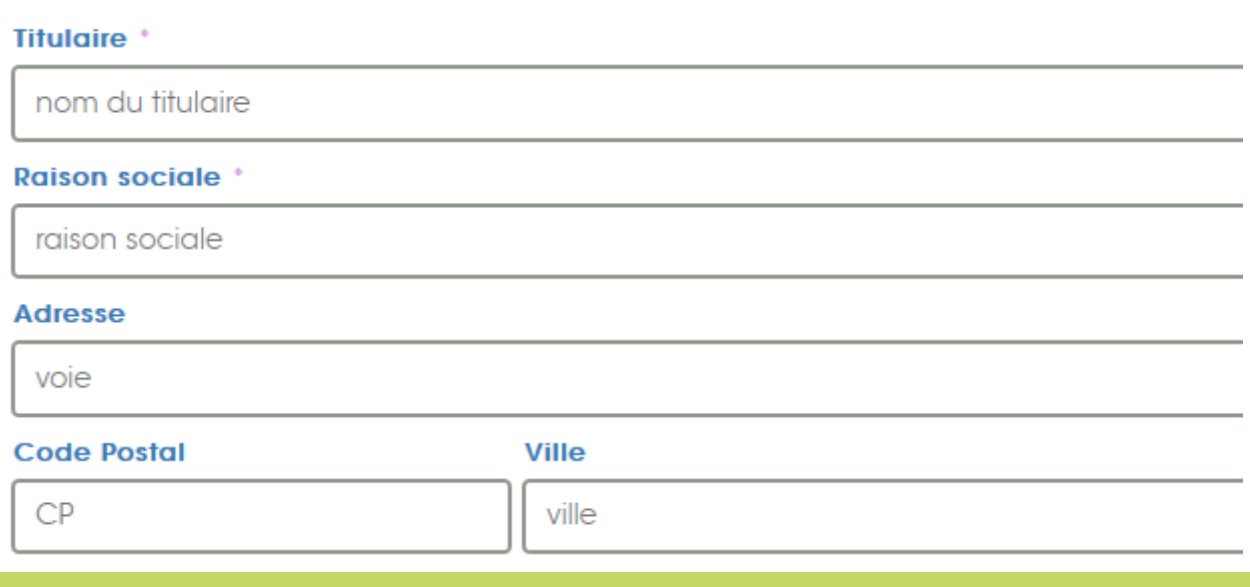

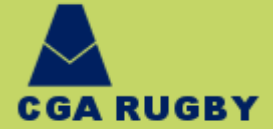

# **11. Téléchargement des justificatifs**

**• Dernière étape télécharger les justificatifs des frais médicaux en cliquant sur le bouton Pour que votre dossier soit complet, il convient de nous adresser:** 

- **les factures acquittées**
- **Les décomptes de mutuelle et /ou de sécurité sociale si vous n'avez pas de mutuelle**
- **La lettre de refus de la mutuelle si celle-ci n'intervient pas**

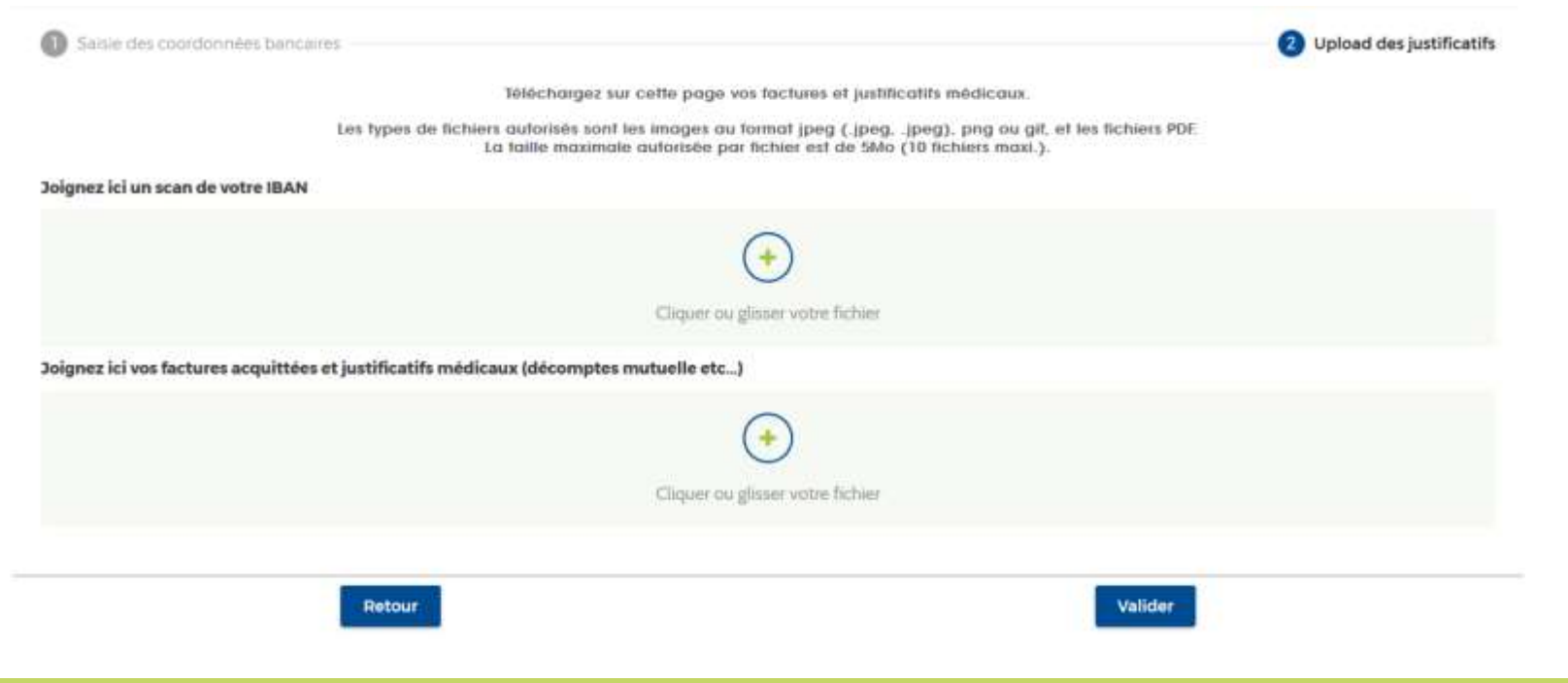

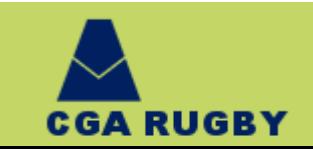

### **12. Envoi des justificatifs**

**Vous pouvez retourner sur les pages précédentes si vous avez des modifications à effectuer en cliquant sur le bouton**  Retour

**Si vous désirez transmettre les fichiers (jusqu'à 10 fichiers de type image peg, png, gif ou pdf) au CGA Rugby, cliquez sur**  Valider

**Vous pouvez retourner sur la déclaration et nous adresser des demandes de remboursement jusqu'à la consolidation.**

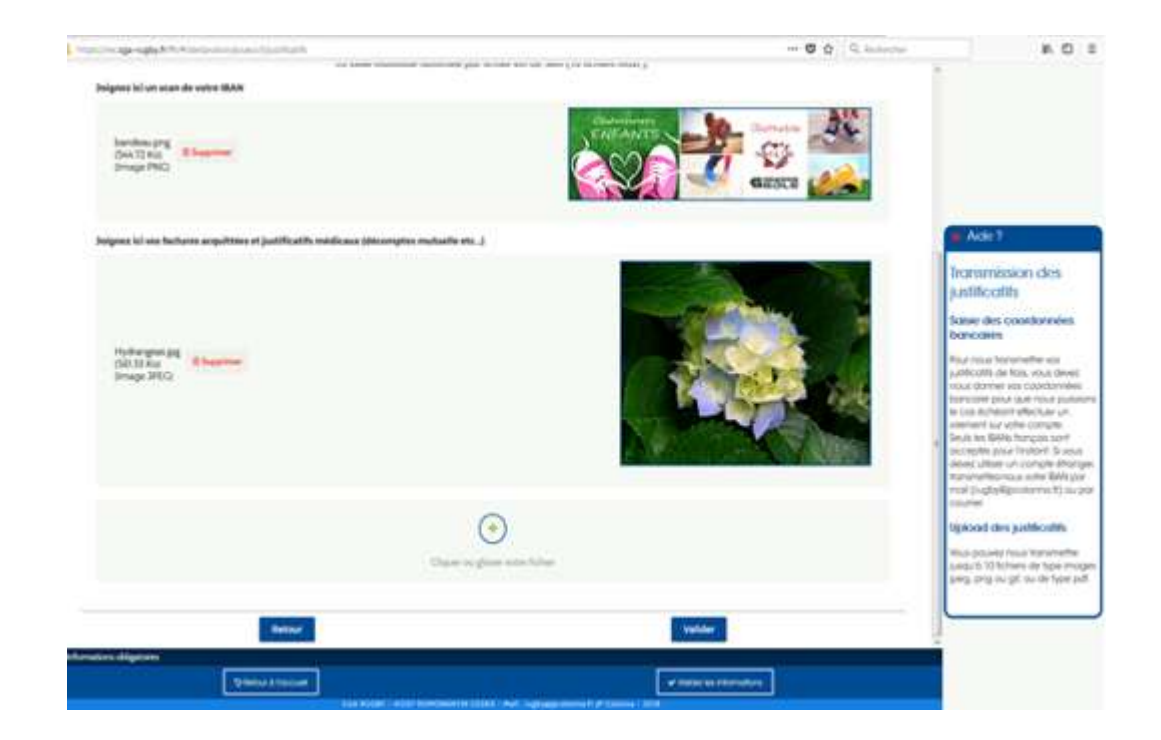

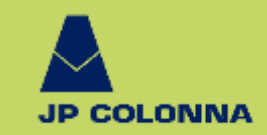

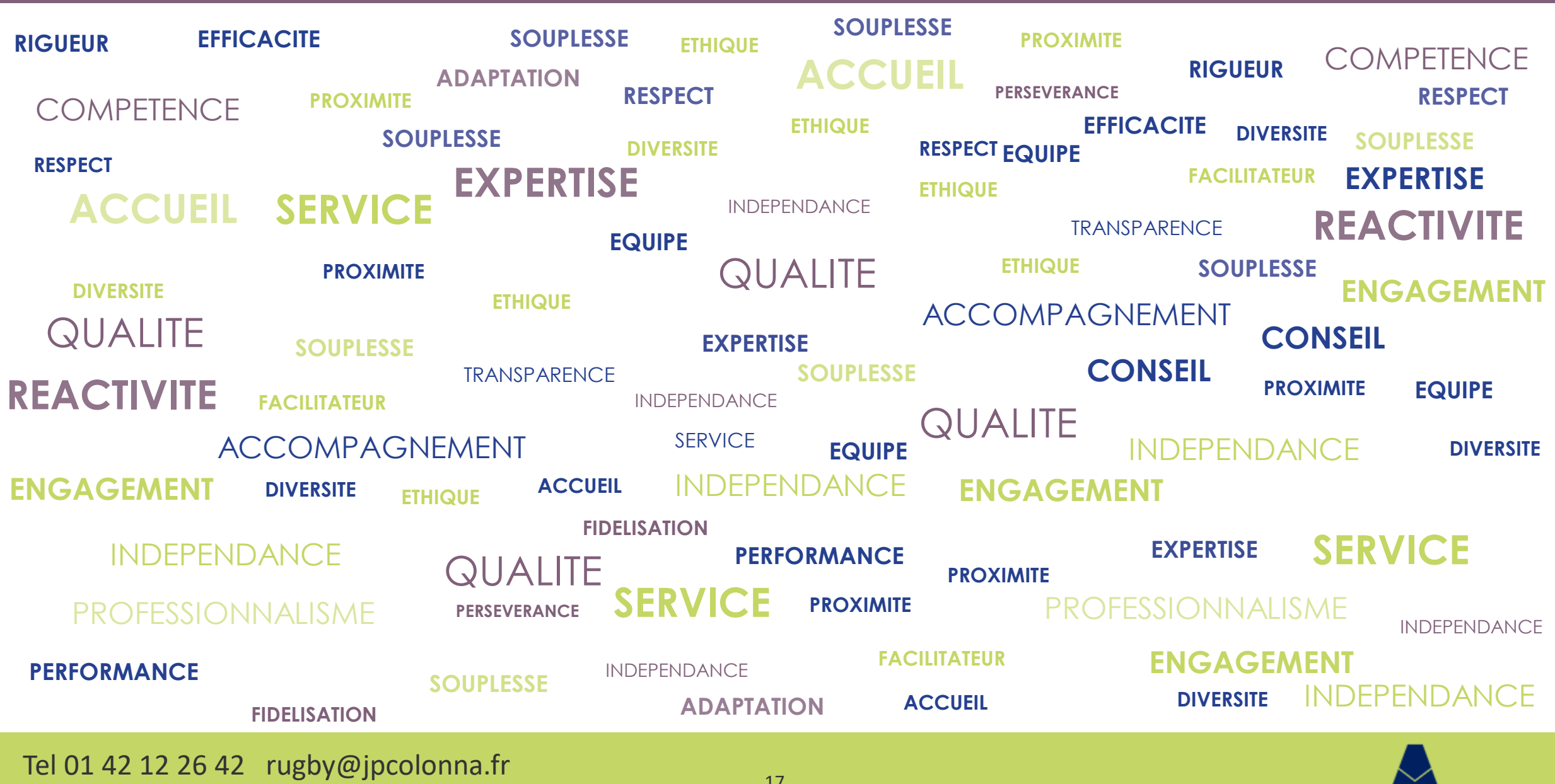

17

 $\smile$ **CGA RUGBY**